# **СОЗДАНИЕ ДОКУМЕНТОВ В ТЕКСТОВЫХ РЕДАКТОРАХ**

Автор: Асмандиярова Наталья Николаевна

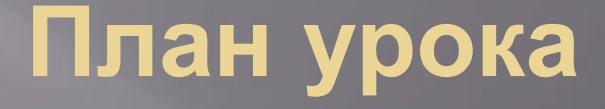

▣ Ȁекстовые редакторы ▣ ǿпособы создания документов ▣ ǽараметры страницы

### **Текстовые редакторы**

 Ȁекстовые редакторы – приложения общего назначения, предназначенные для обработки текстовой информации на компьютере.

### **Текстовые редакторы**

ǽростые ǽозволяют редактировать текст, форматировать шрифт

Более совершенные Имеют большой спектр возможностей по созданию документов

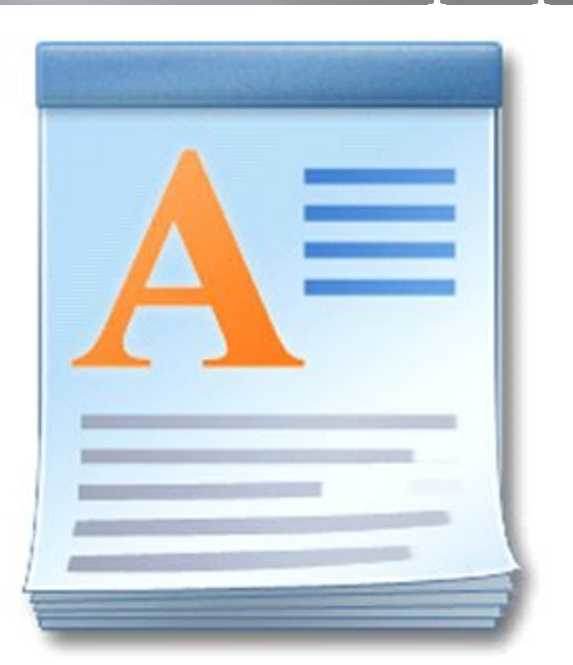

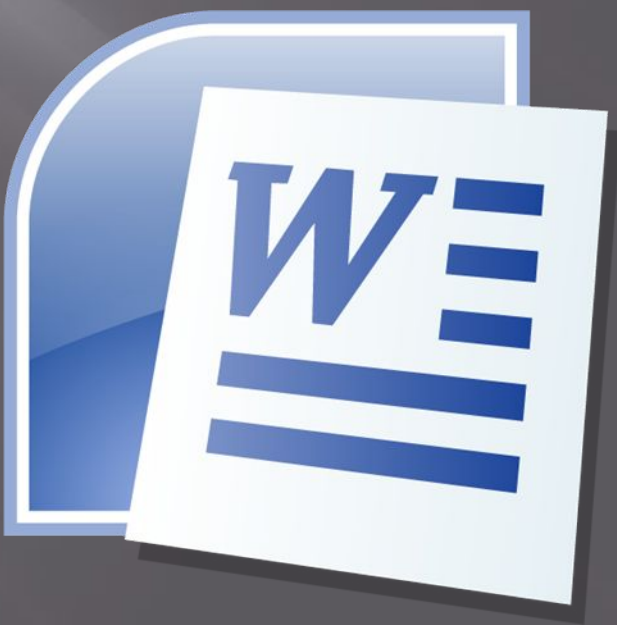

### **Способы создания документов**

 ǿоздание документов может производиться с помощью:

- ▣ **Мастера** (путем внесения необходимых данных в последовательно появляющиеся диалоговые панели).
- ▣ **Шаблонов (**путём внесения информации в заготовку)

### **Создание документа с помощью мастера**

### Мастер создания документа

► Создать резюме

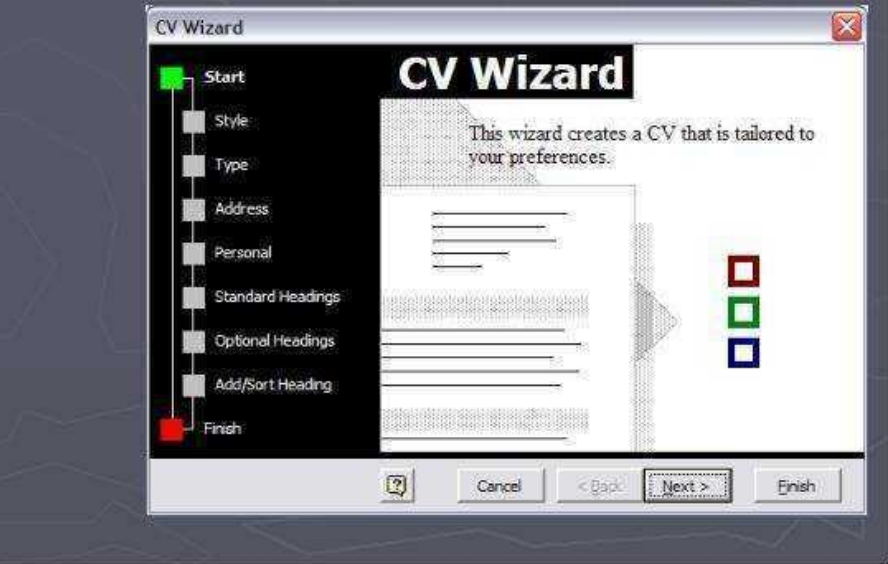

## **Создание документа с помощью шаблона**

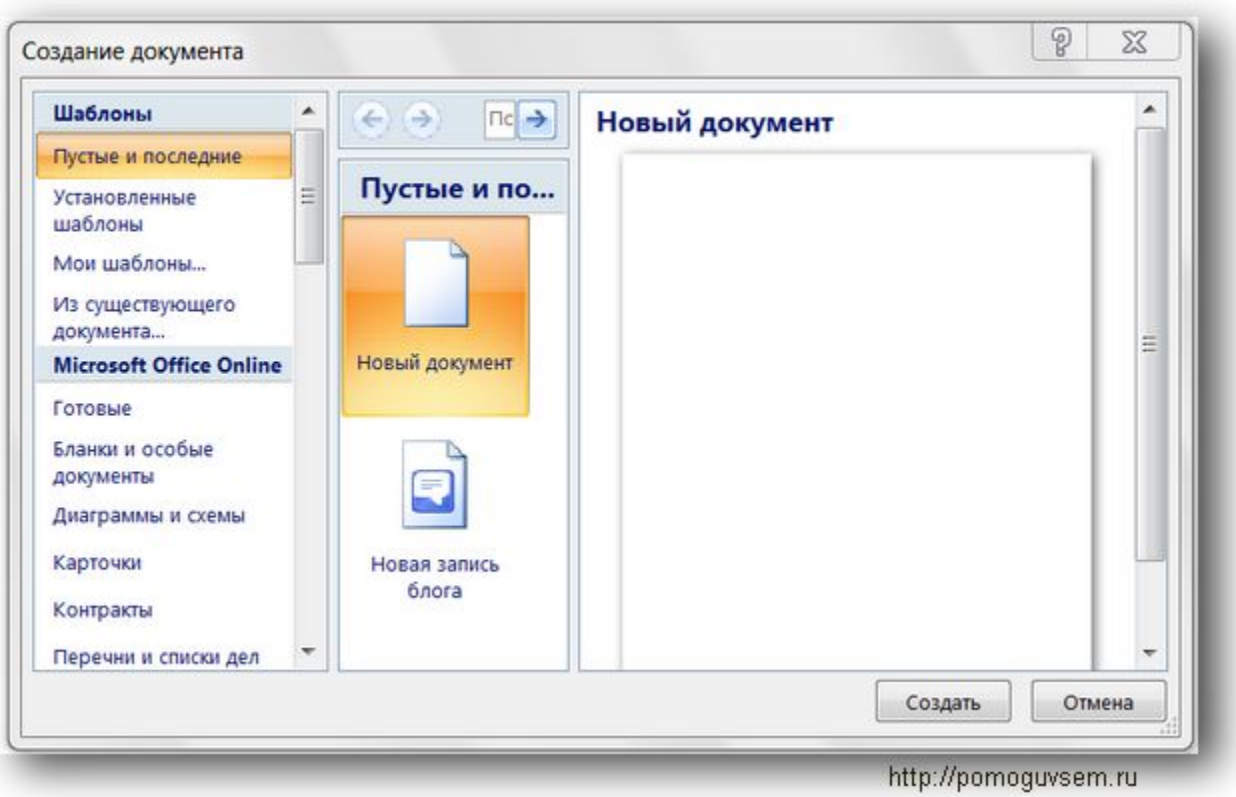

 $\overline{a}$ 

Параметры страницы включают размер бумаги, ориентацию страницы и поля. ǽри этом все параметры определяются с помощью стилей страницы. По умолчанию в новом текстовом документе для всех

Параметры

страницы

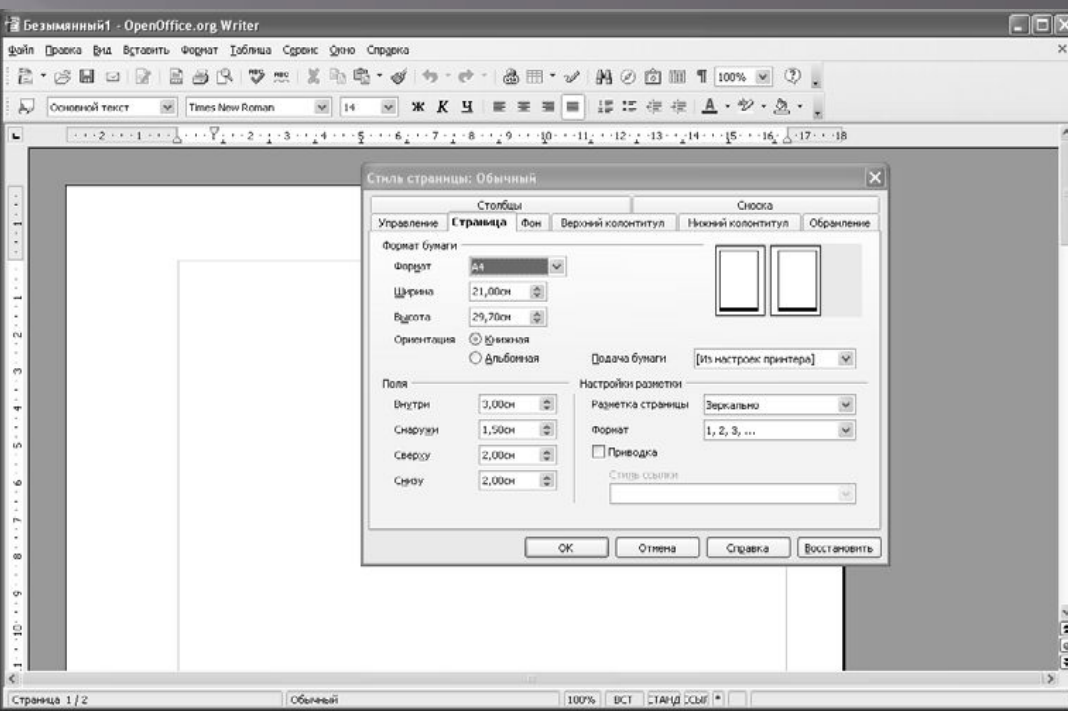

- **Как задать ориентацию страниц документа**
- 1. В окне открытого документа раскройте меню Формат.
- 2. В списке команд выберите пункт Страница.
- 3. В окне Стиль страницы: имя стиля на вкладке Страница в группе Ориентация активируйте нужный пункт: Книжная или Альбомная.
- 4. Закройте окно кнопкой  $\cap V$

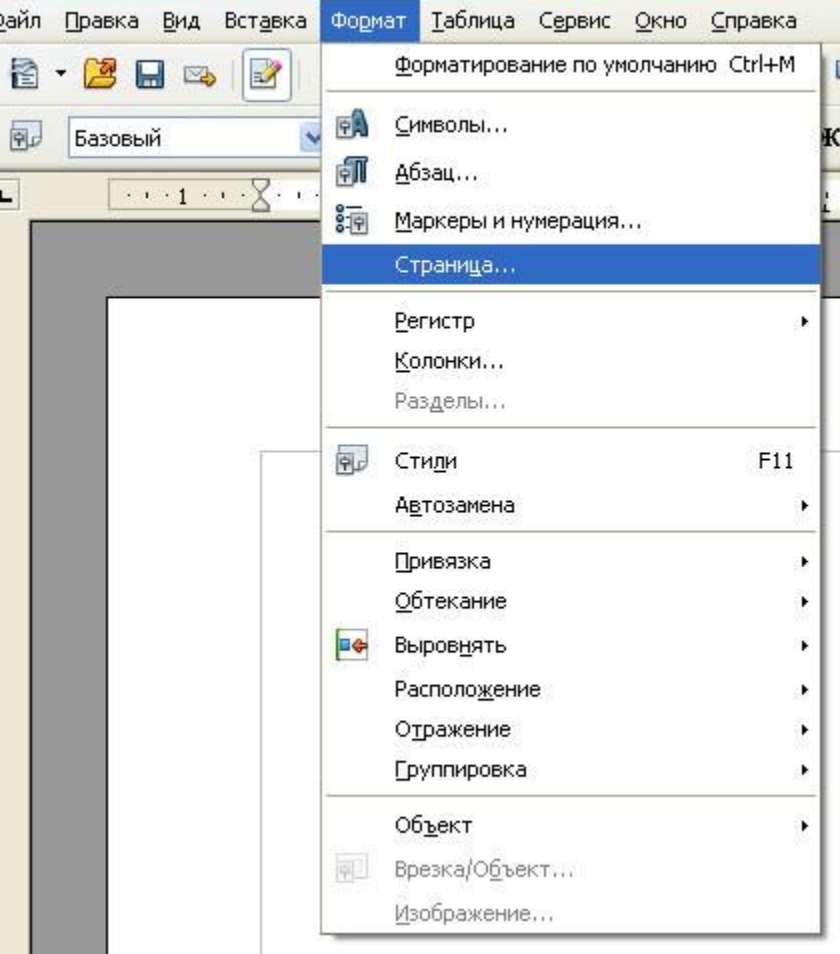

• Текстовый документ OpenDocument.odt - OpenOffice.org Writer

#### **Как задать формат и размер бумаги**

- 1.В окне открытого документа раскройте меню Формат.
- 2. В списке команд выберите пункт Страница.
- 3. В окне Стиль страницы: имя стиля на вкладке Страница в группе Формат бумаги раскройте список графы Формат и выберите стандартный формат бумаги. По умолчанию используется формат А4.
- 4. Для нестандартного формата Ширина и Высота задайте нужные значения.

5. Закройте окно кнопкой ОК.

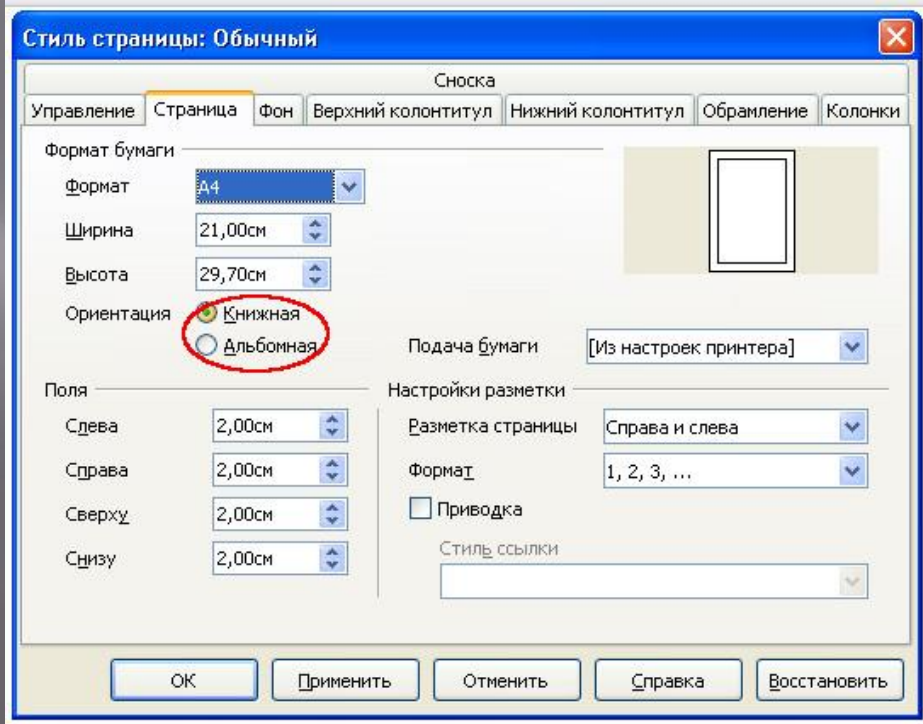

### **Как задать фон страниц всего документа**

- 1. В окне открытого документа раскройте меню Сервис.
- 2. В списке команд выберите пункт Параметры.
- 3. В левой части окна Параметры раскройте список OpenOffice.org и выберите пункт Внешний вид.
- 4. В правой части окна в группе Настройка цветов раскройте список графы Фон документа и выберите нужный цвет.
- -По умолчанию используется цвет Автоматически, что соответствует белому цвету.
- 5. Закройте окно кнопкой ОК.

- **Как задать поля документа. Поля страницы это пространство, оставляемое между краем страницы и текстовым полем**.
- 1. В окне открытого документа раскройте меню Формат.
- 2. В списке команд выберите пункт Страница.
- 3. В окне Стиль страницы: имя стиля на вкладке Страница в группе  $\Pi$ оля задайте нужные значения полей регуляторами Слева/Внутри, Справа/Снаружи, Снизу и Сверху.
- -Для стандартных служебных документов (писем, приказов и т. д.), как правило, используются следующие параметры полей: верхнее и нижнее  $\mathrm{-}$  1,7 см, левое  $\mathrm{-}$  2,5 см, правое  $\mathrm{-}$  1,5 см. Максимальные размеры полей: по 2 см, левое  $-3$  см.
- 4. ǽри работе с двухсторонними документами рекомендуется перейти к зеркальным полям (чтобы левое и правое автоматически менялись местами на четных и нечетных станицах). Для этого в группе Настройка разметки раскройте список графы Разметка страницы и выберите пункт Зеркально.
- 5. Для отображения в окне программы только нечетных (правых) страниц выберите пункт Только справа. Четные страницы при этом будут отображаться в виде пустых страниц.
- 6. Для отображения только четных (левых) страниц выберите пункт Только слева. Нечетные страницы при этом будут показываться в виде пустых страниц.
- 7. Закройте окно кнопкой ОК

#### **Как задать видимые границы текста**

- 1. В окне открытого документа раскройте меню Вид.
- 2. В списке команд выберите пункт Границы текста. Как задать цвет полей
- 1. В окне открытого документа раскройте меню Сервис.
- 2. В списке команд выберите пункт Параметры.
- 3. В левой части окна Параметры откройте список OpenOffice.org и выберите пункт Внешний вид.
- 4. В правой части окна в группе Настройка цветов раскройте список графы Границы текста и выберите нужный цвет.
- -По умолчанию используется цвет Автоматически, что соответствует серому цвету.
- 5. Закройте окно кнопкой ОК.

### **Как задать отображение сетки на текстовом поле**

- 1. В окне открытого документа раскройте меню Сервис.
- 2. В списке команд выберите пункт Параметры.
- 3. В левой части окна Параметры откройте список OpenOffice.org Writer и выберите пункт Сетка.
- 4. В правой части окна активируйте пункт Отображать сетку.
- 5. В группах Разрешение и Шаг сетки задайте при необходимости нужные параметры.
- 6. Закройте окно кнопкой ОК.

## **Спасибо за внимание!**